**Click on the link in the email from Golf Genius to get to this screen.**

**In the upper right-hand corner click the gears symbol.**

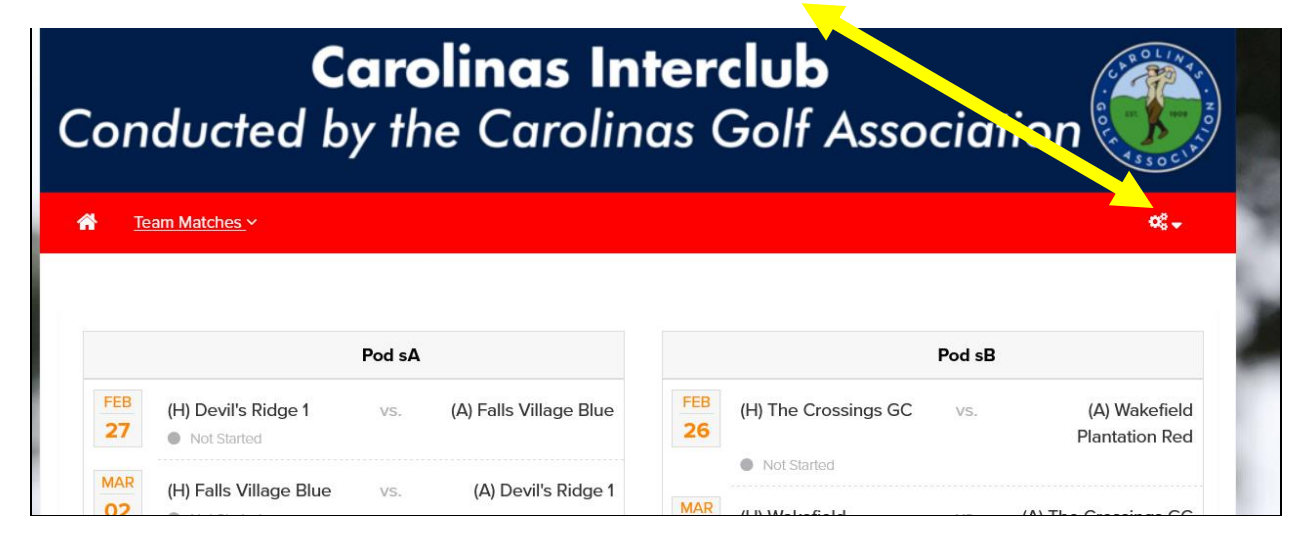

#### Then Click **Customer Center**

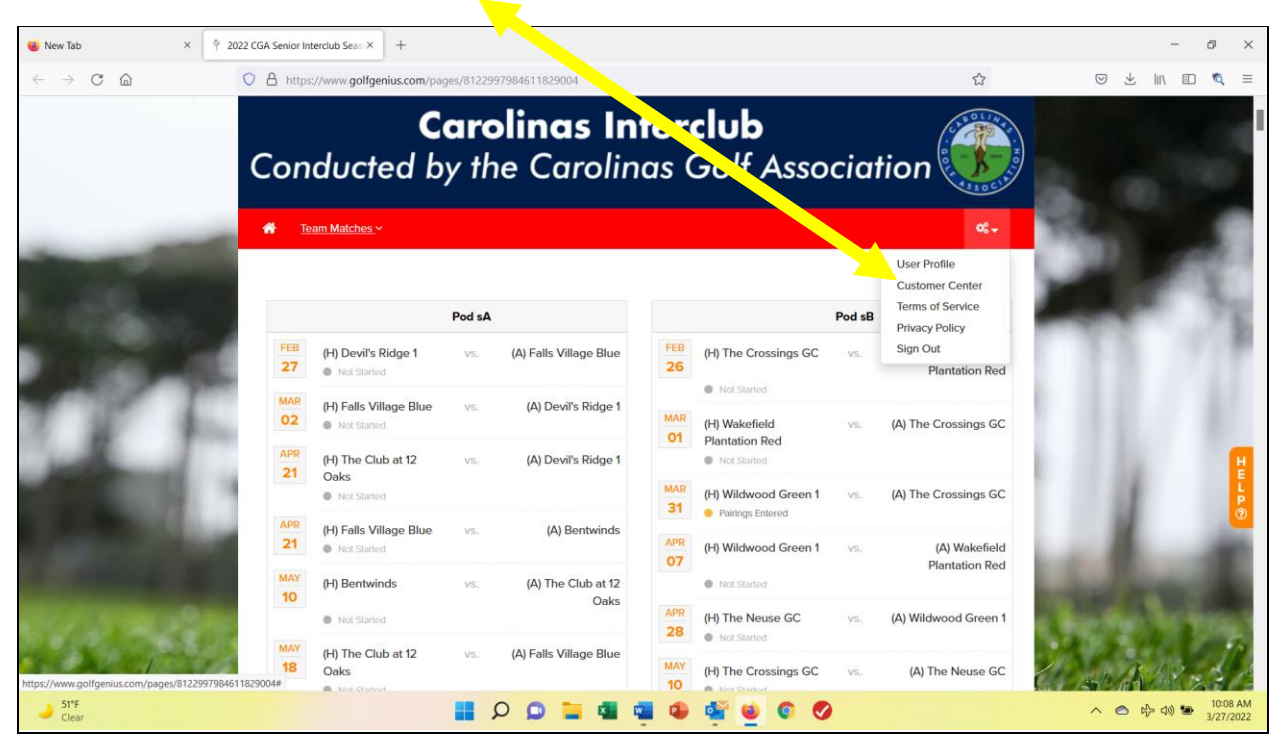

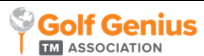

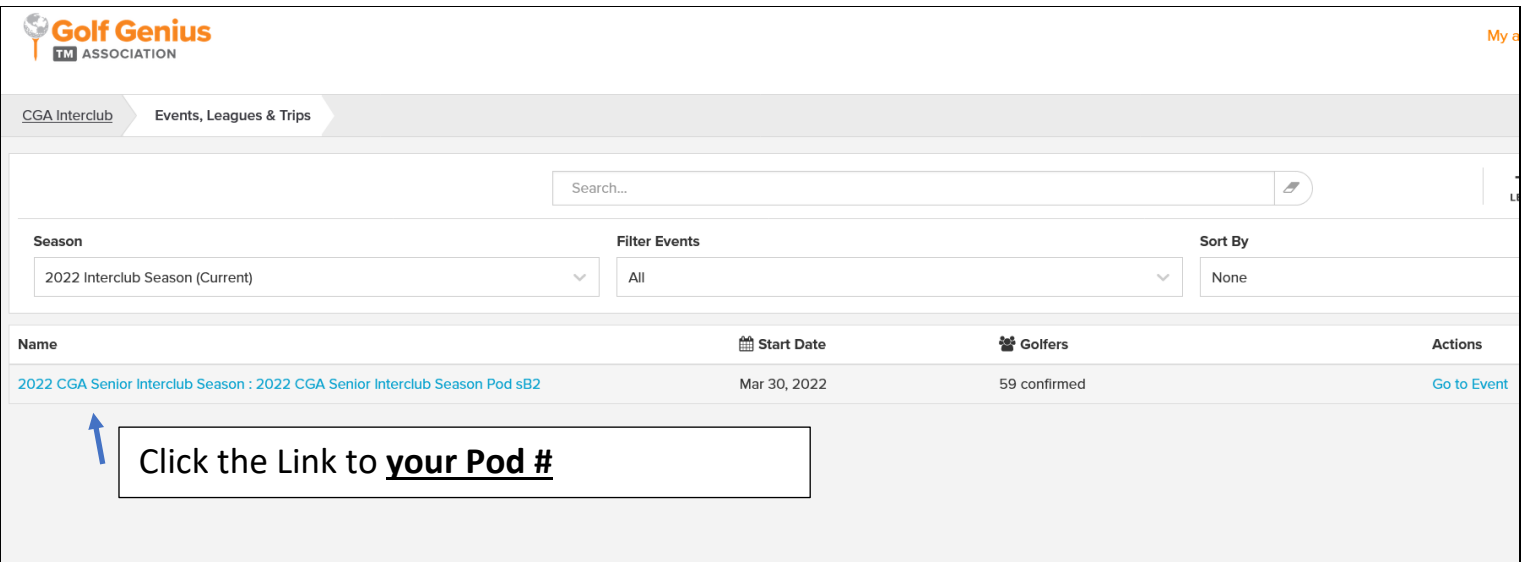

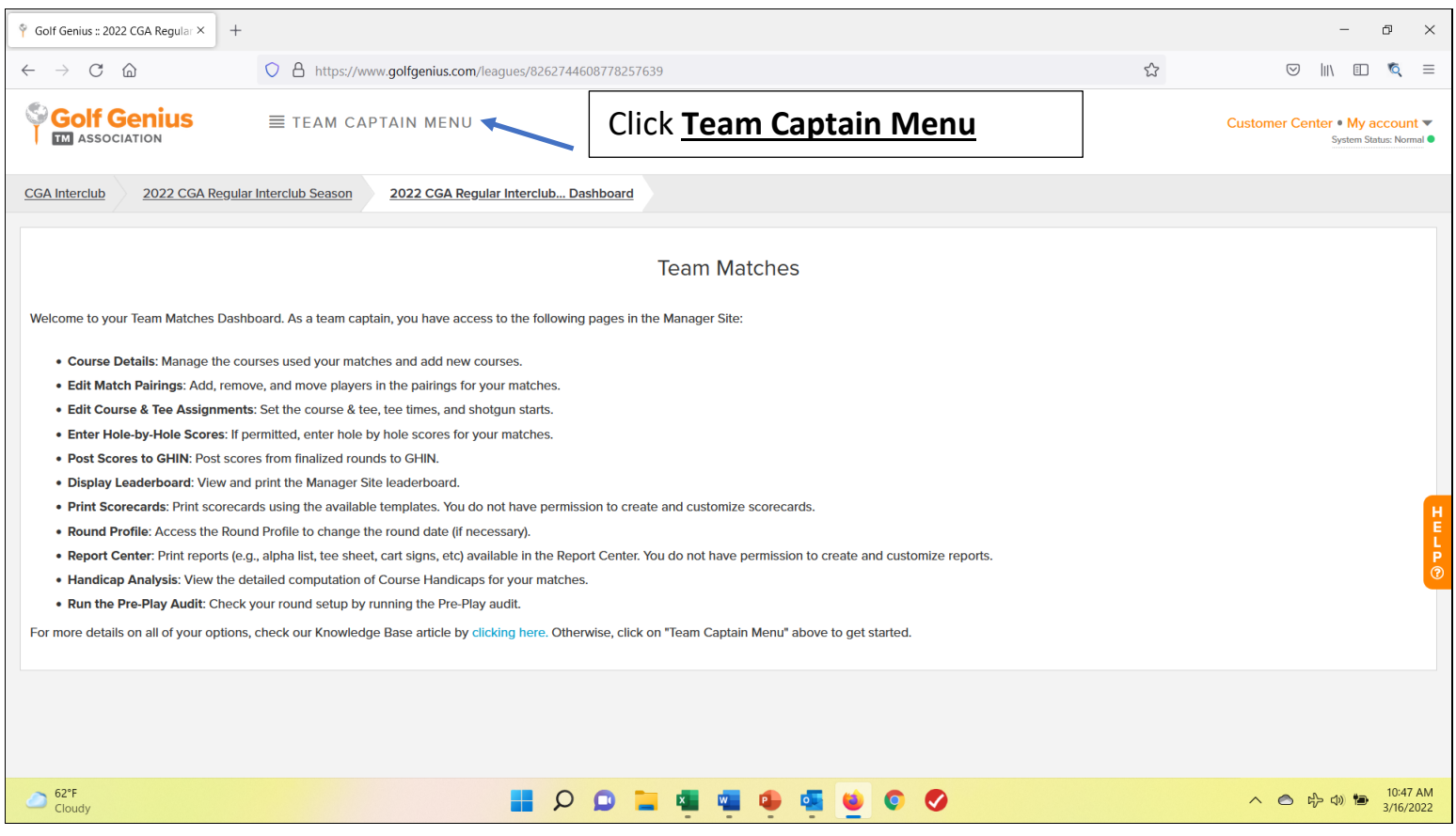

# **NOTE: EVERYTHING You Do to PREPARE for a MATCH STARTS with this 3 Column SCREEN.**

#### **Column A** *-SELECT A ROUND-* **Column B** *-PAIRINGS & SCORING-* **Column C** *-PROFILE & REPORTING-*

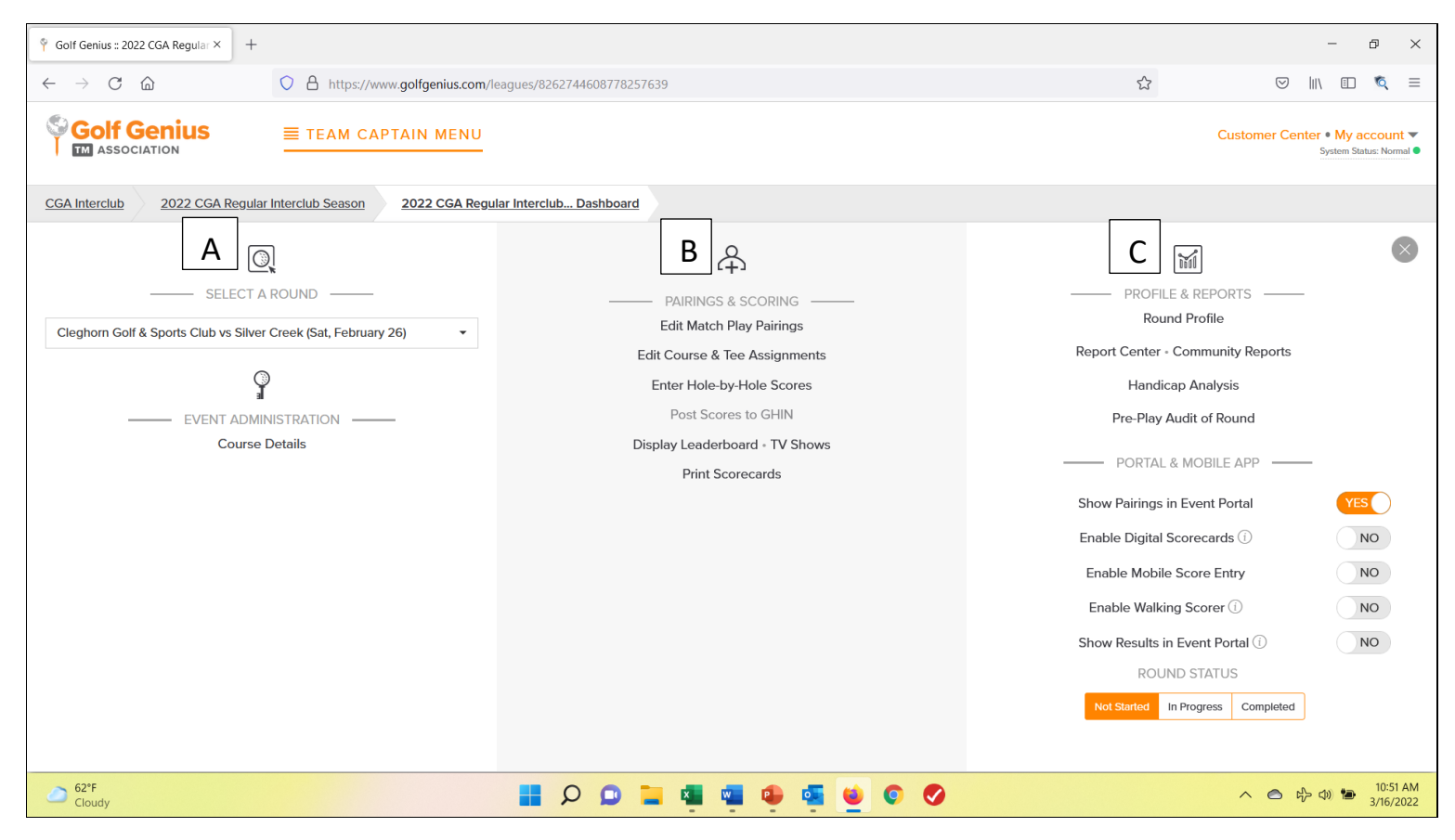

**NOTE: Start with this 3-column screen to complete the following tasks. Step by step instructions continue on page 4.**

*Steps 1 and 2 should be the first thing you do when you get your GG link.*

- **1. To Set a Team Roster: [Click: EDIT MATCH PLAY PAIRINGS –** *column 2***]**
- **2. To set Match Dates: [Click: Round Profile** *column 3***]**
- **3. To Set a Match Roster + Set Course & Tees: [Click: EDIT MATCH PLAY PAIRINGS** *column 2***]**
- **4. To Print Scorecards, Pairings Sheet, Cart Signs: [Click: REPORT CENTER** *column 3***]**
- **5. To Key in Hole-by-Hole scores: [Click: ENTER Hole-by-Hole SCORES** *column 2***]**
- **6. To Submit Match Results & Scores [Click: EDIT MATCH PLAY PAIRINGS** *column 2***]**
	- o **Remember to select Competition Scores before Posting To GHIN**

## **To start any task, make sure you have the correct match using the drop-down box in: [ -SELECT A ROUND –** *column A***]**

- 1. **To Set a Team Roster start by clicking: EDIT MATCH PLAY PAIRINGS –** *column 2*
	- a. Make sure you are on any Match (column 1) with your Team involved.
	- b. Then click on your Team.

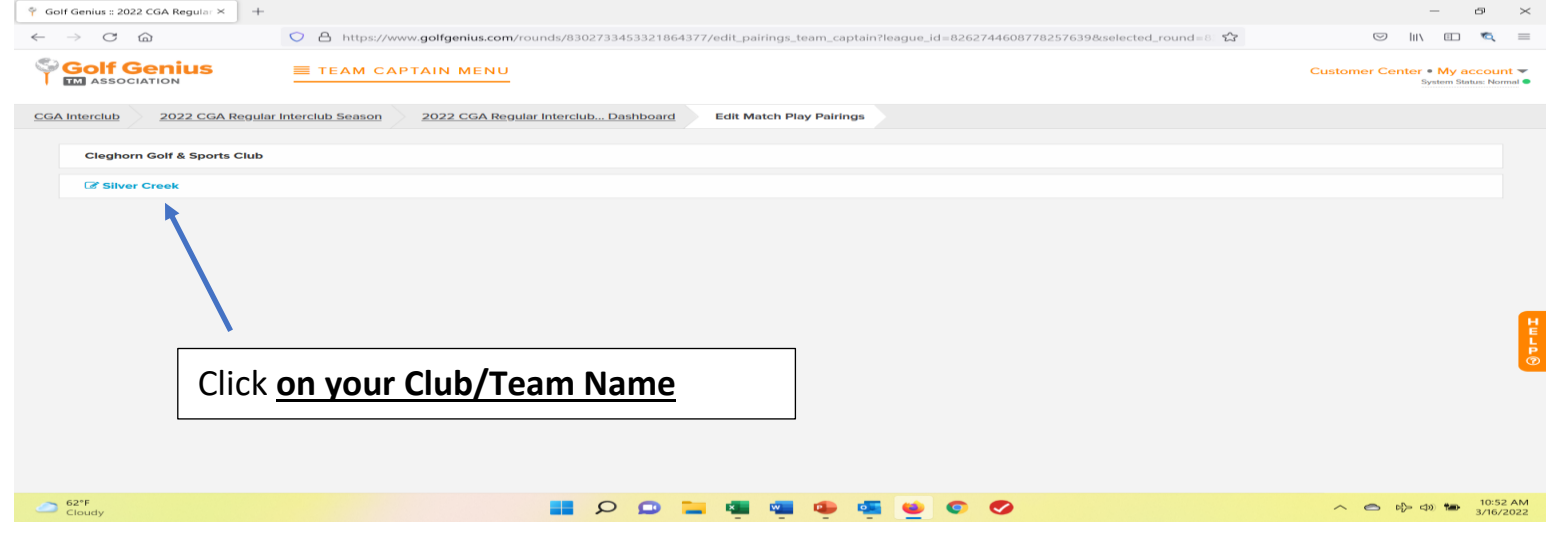

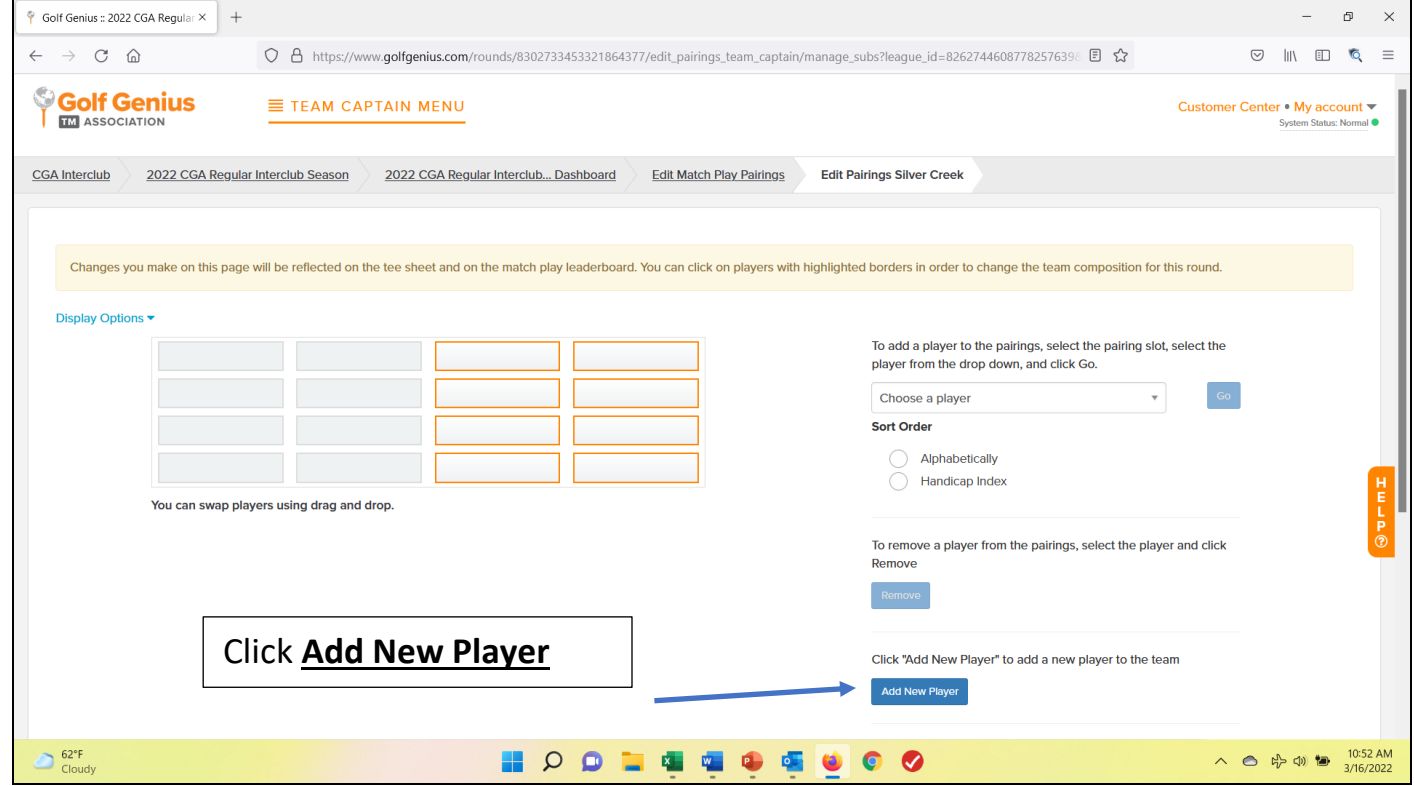

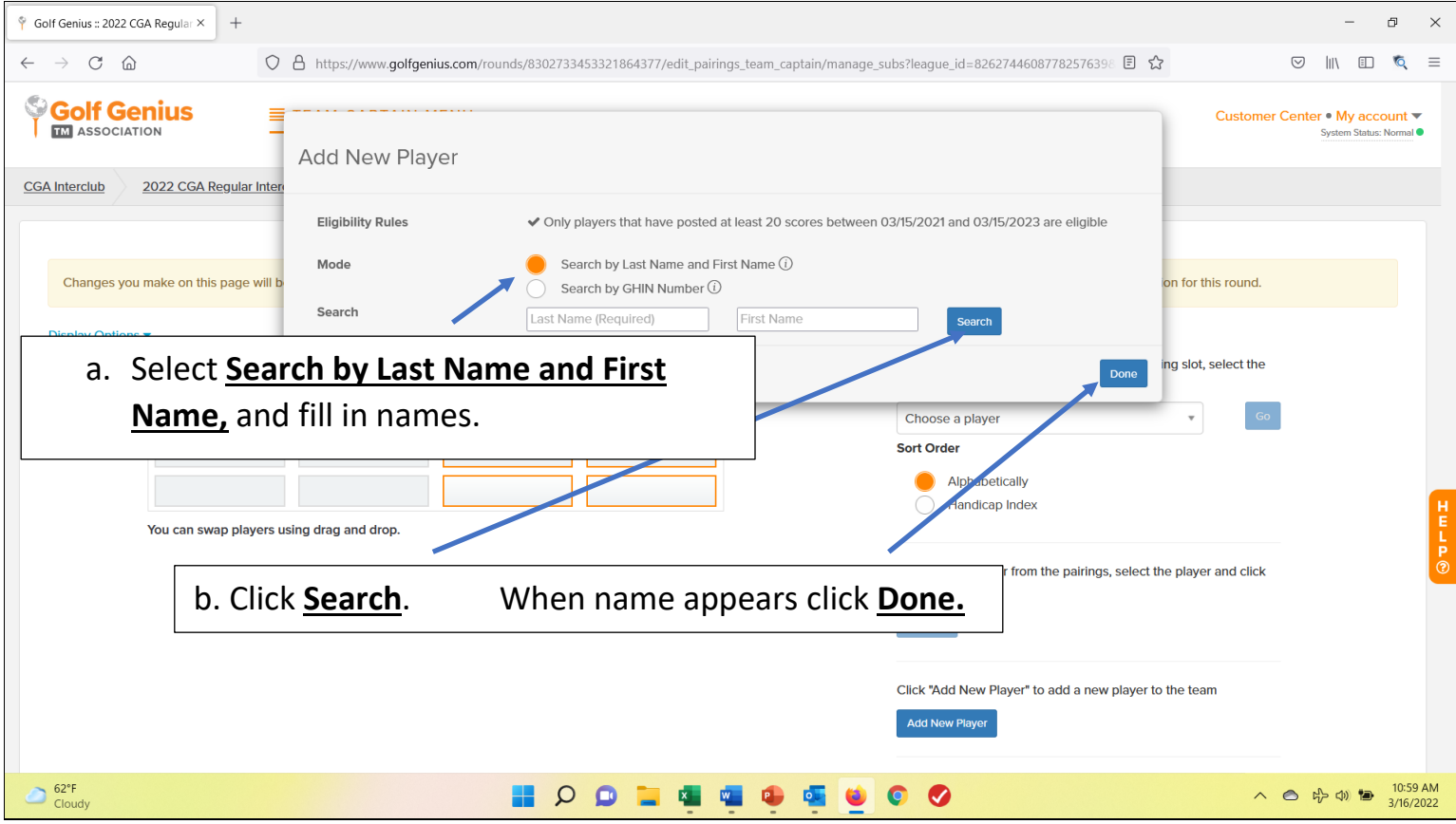

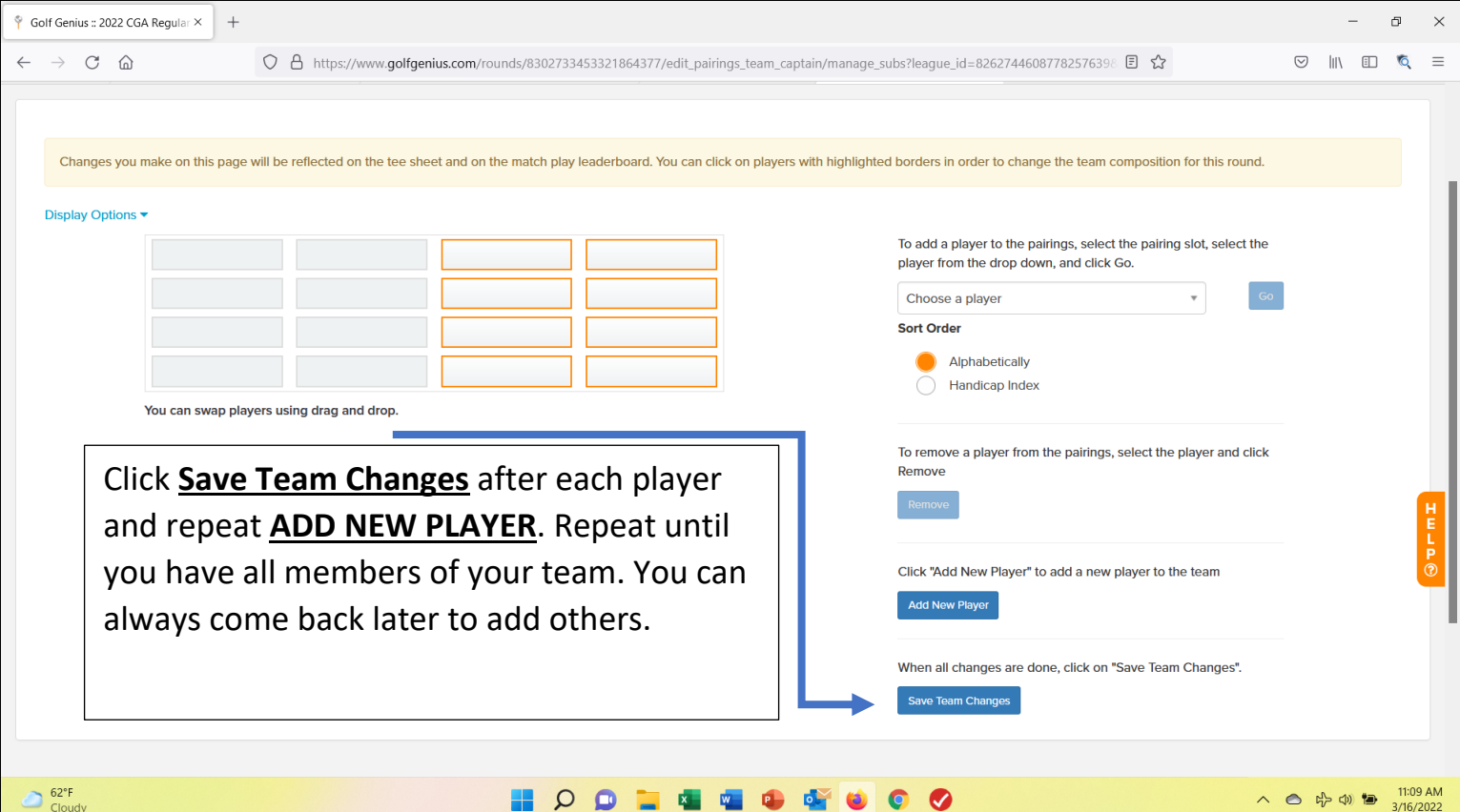

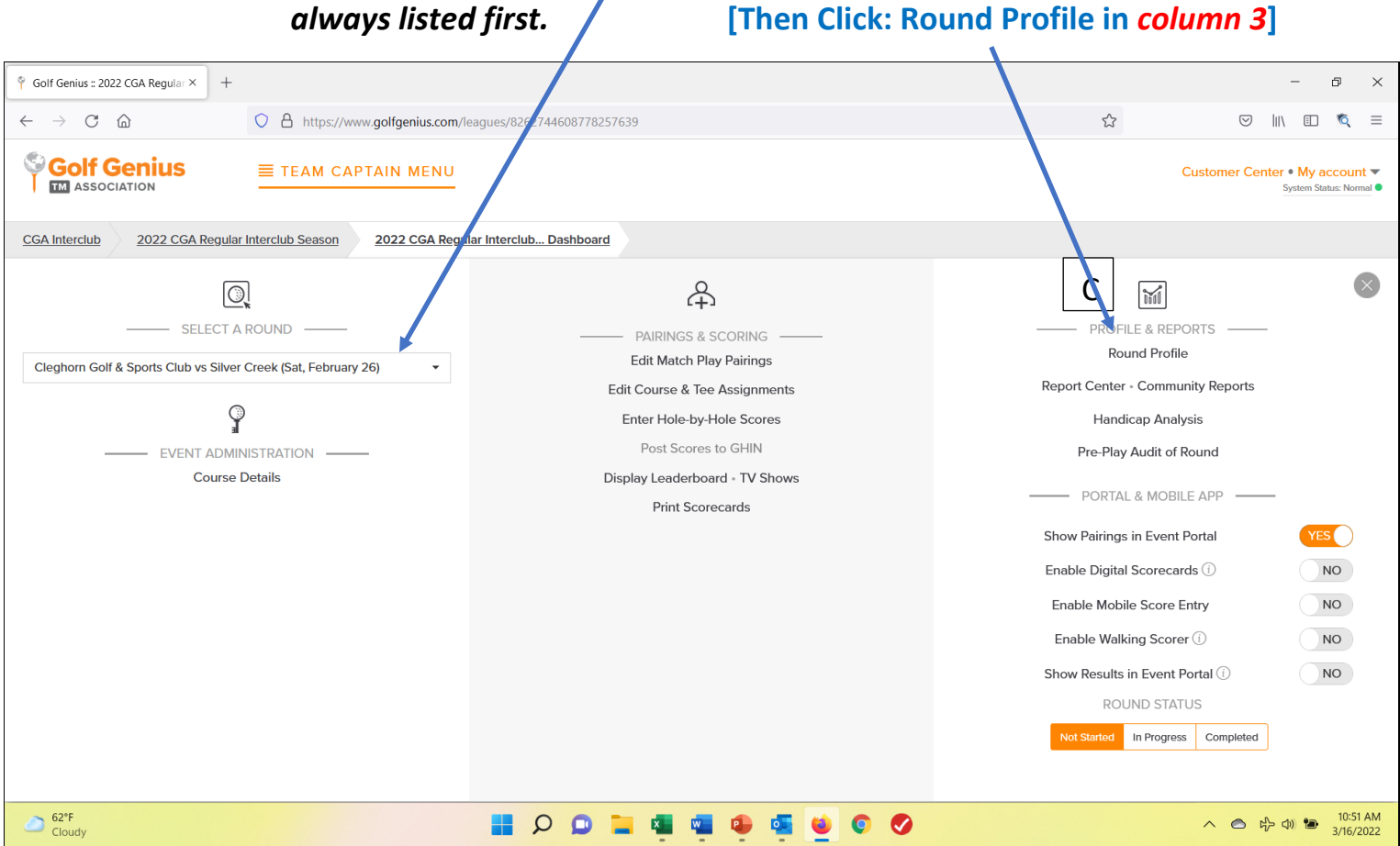

#### **2. To set Match Dates:**

# **a) Make sure the correct match is listed in** *column 1. NOTE: The Home Team is*

#### 3. **To Set a Match Roster + Course & Tees, click: EDIT MATCH PLAY PAIRINGS –** *column 2*

- a. Make sure you are on the correct Match (column 1).
- b. Click Edit Match Play Pairings

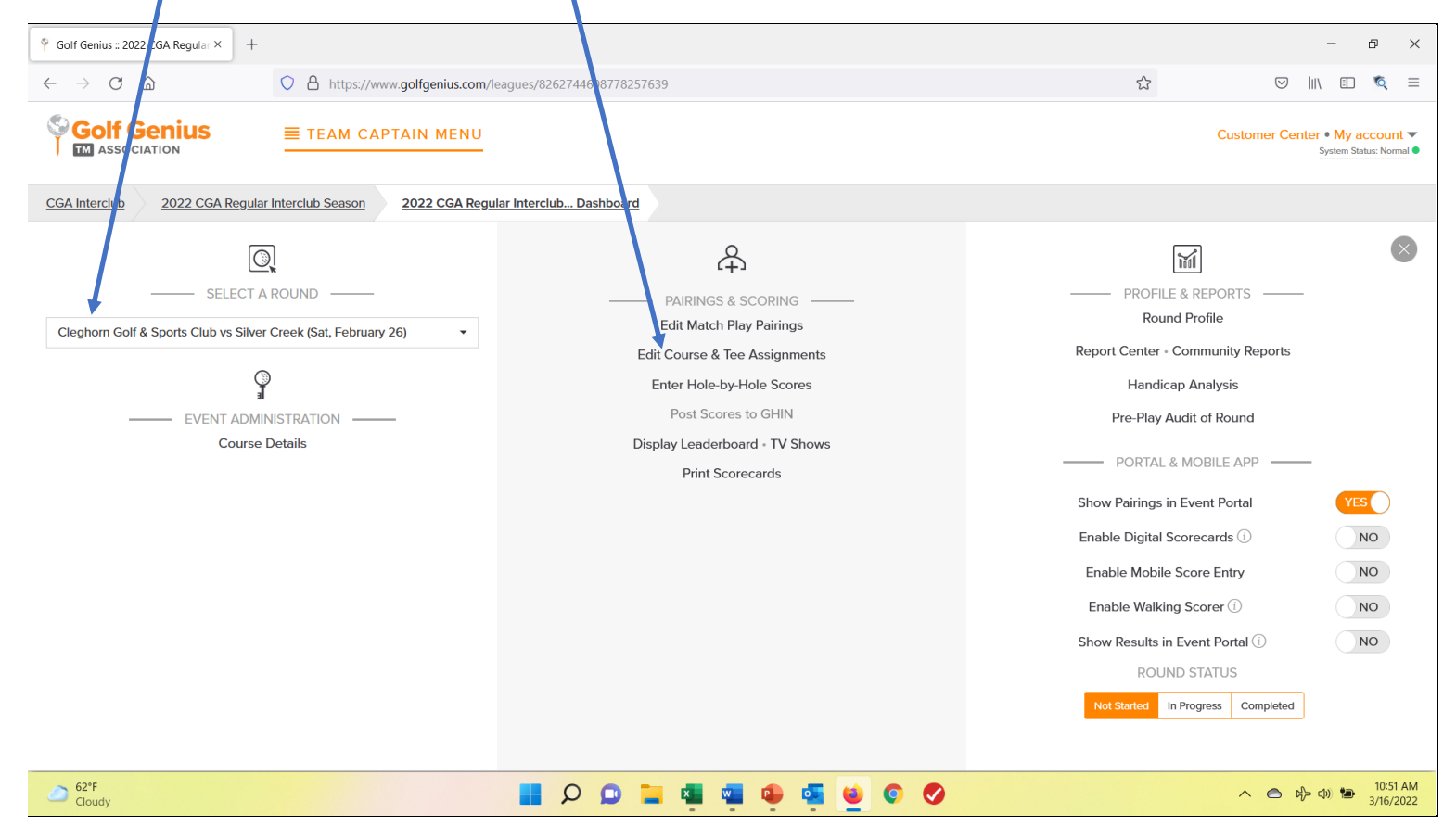

c. Then click on your Team.

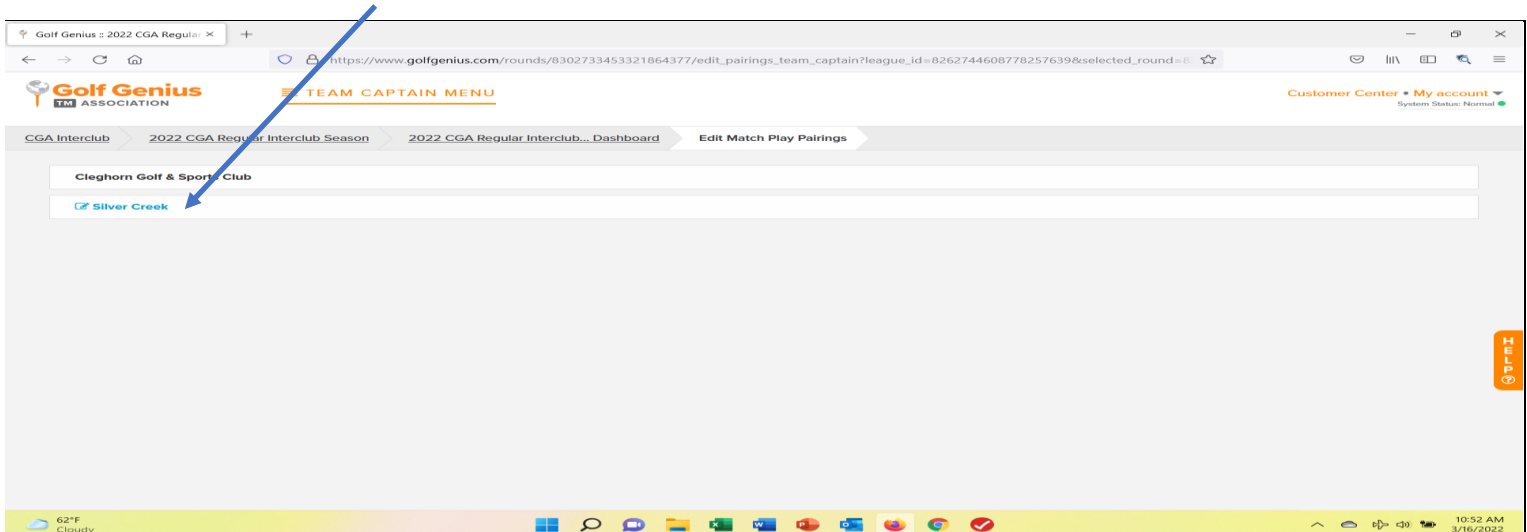

- d. Click on "Choose a Player".
- e. Select a player and Drag & Drop to one of the highlighted boxes.
- f. Repeat 8 times.

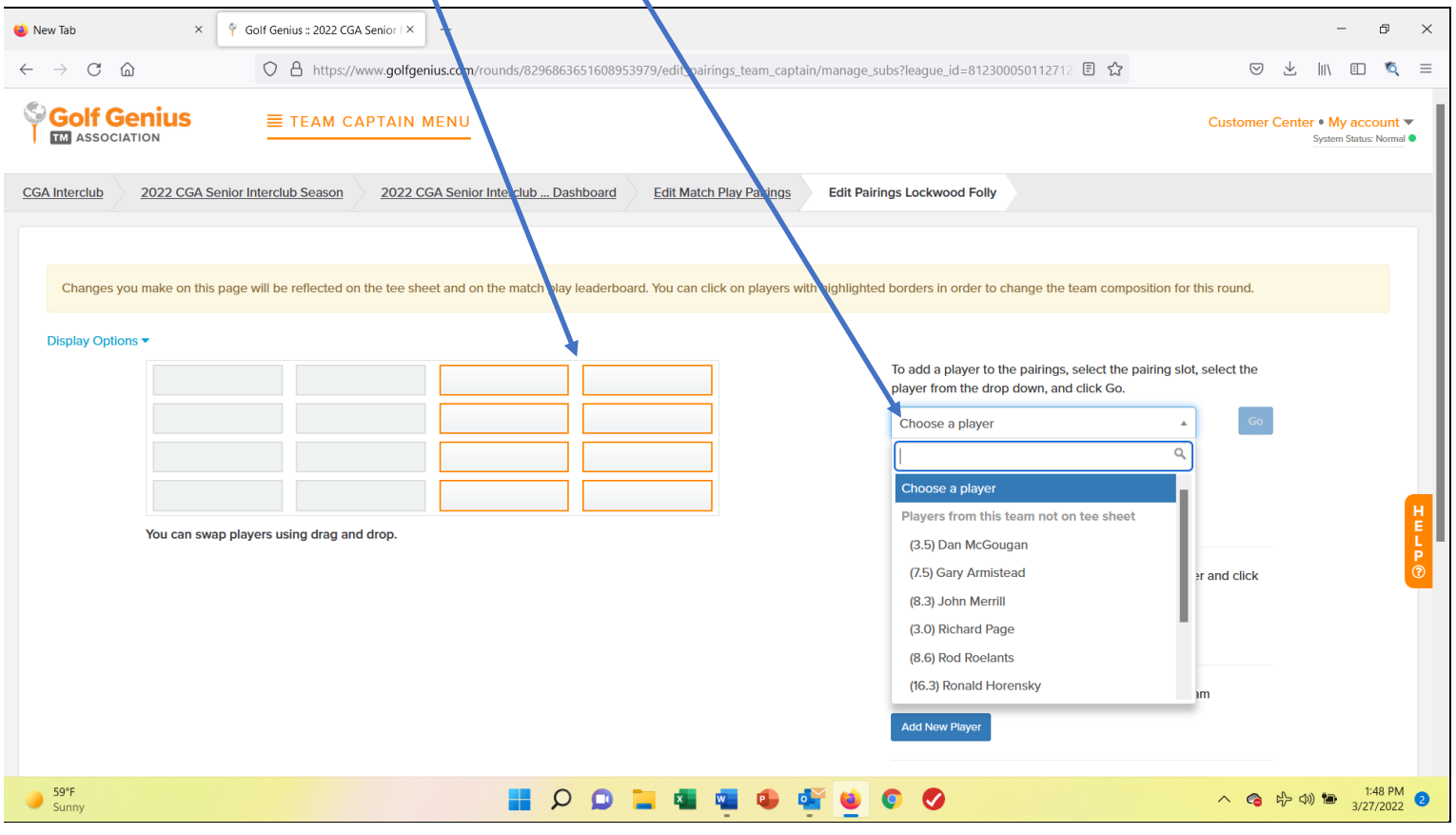

# g. To assign: Course & Tees and Set Tee Time

i. Go to 2nd column and click on **EDIT COURSE & TEE ASSIGNMENTS**

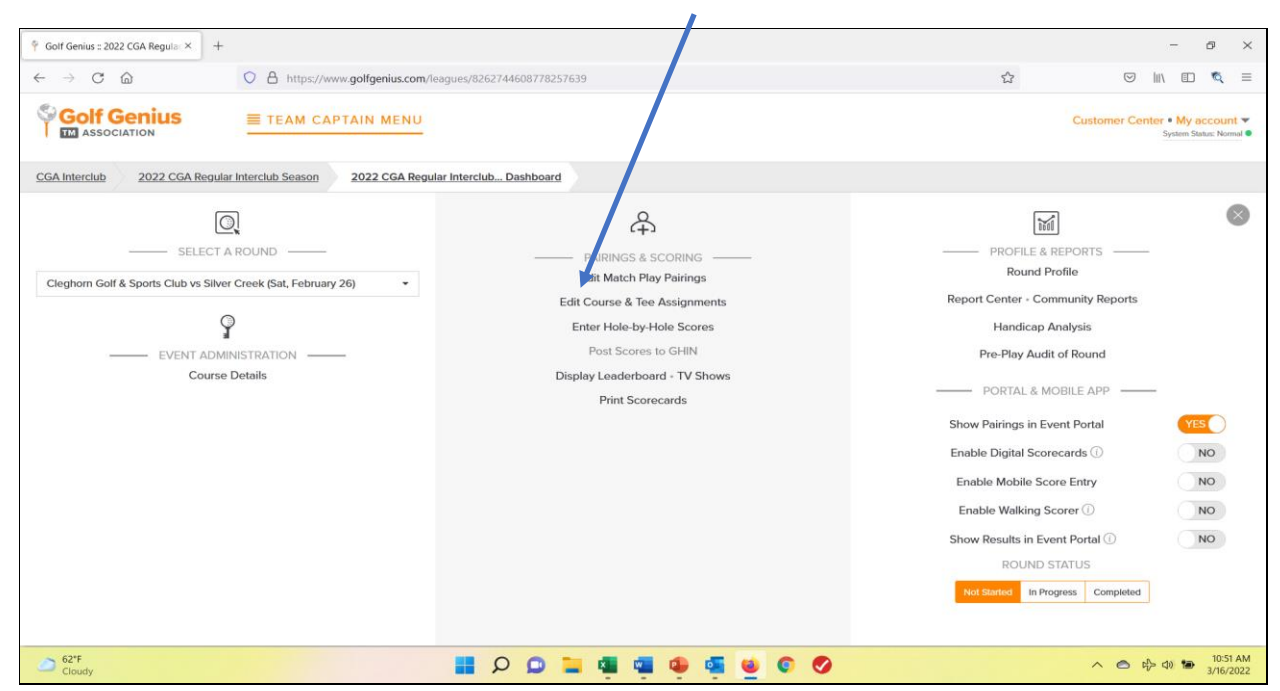

# ii. click on **SET TEE TIME & SET COURSE & TEE** and follow **instructions at the bottom of those screens. DON'T FORGET TO HIT SAVE!**

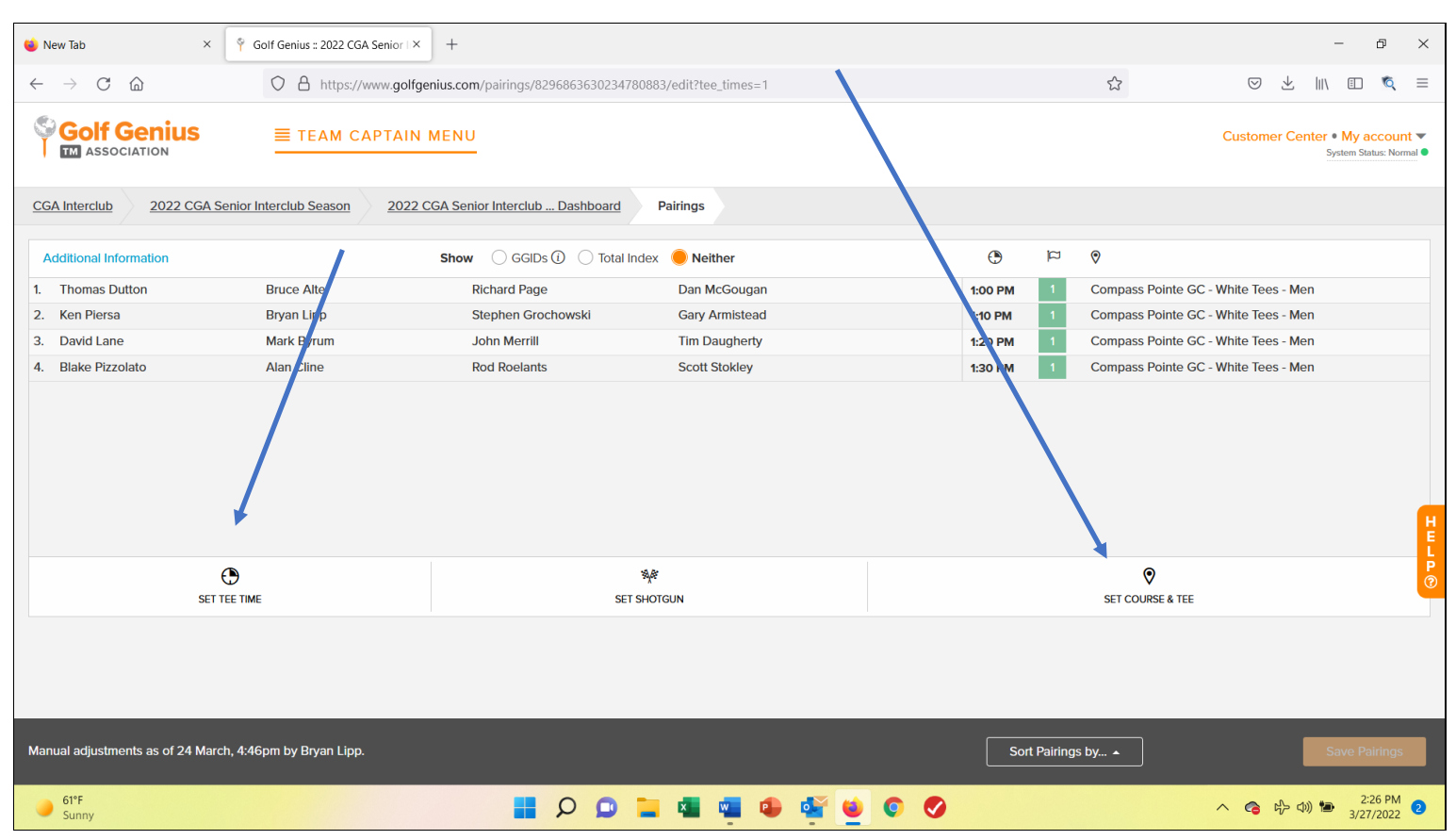

#### 4. **To Print Scorecards, Pairings Sheet, Cart Signs, etc.: [Click: REPORT CENTER** *column 3***]**

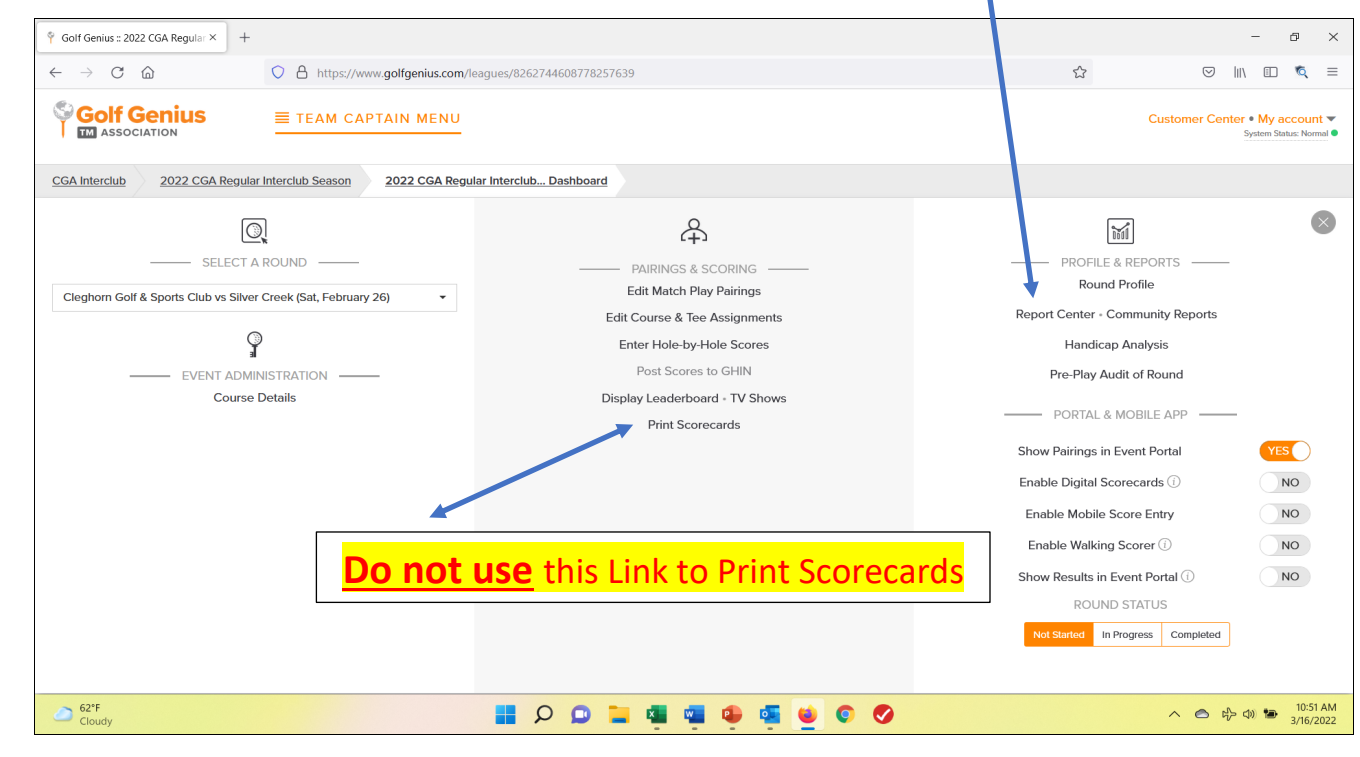

# Select: **\*** Interclub

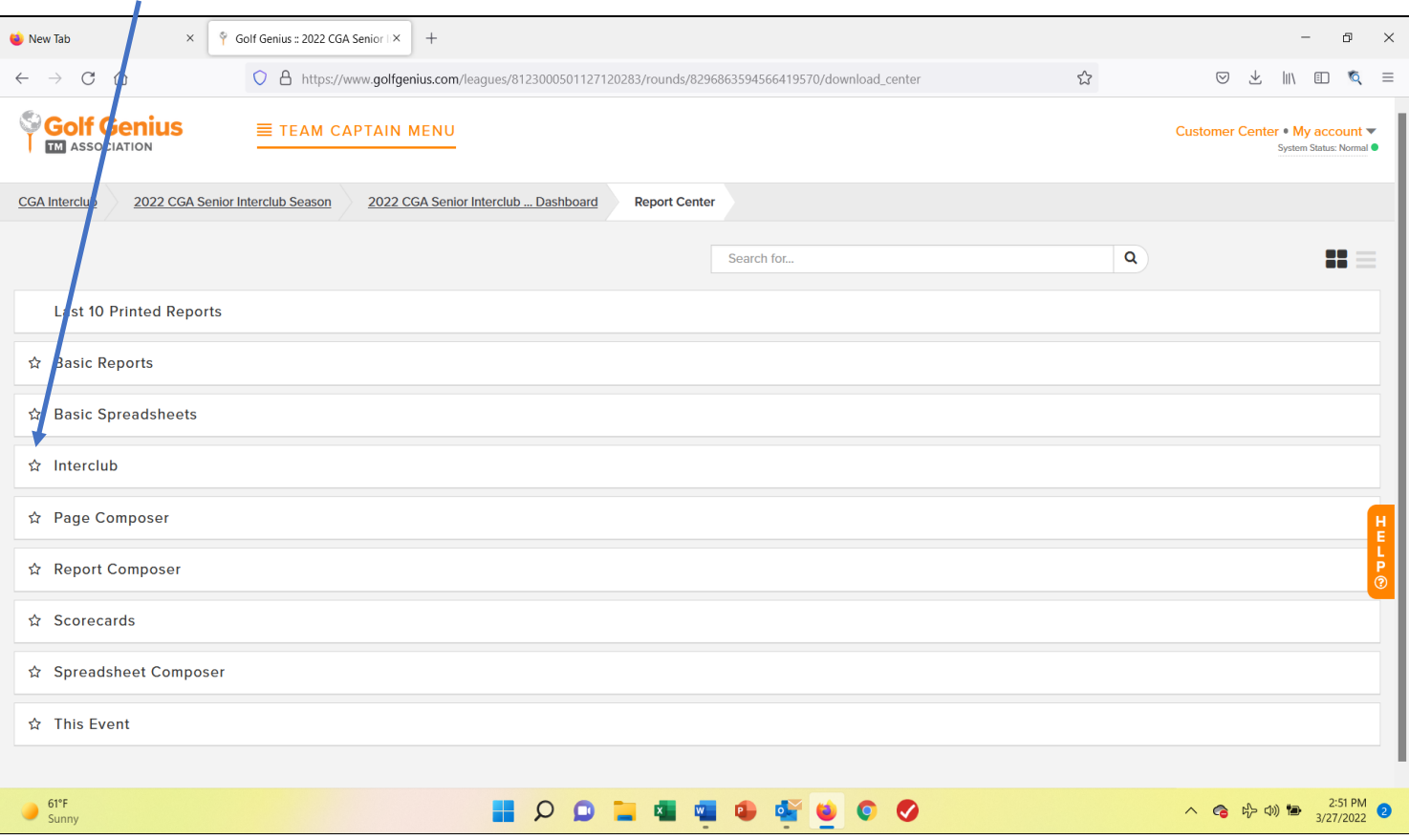

**Click the report you want to Print then Click the "NEXT" or "PRINT ANYWAY" button that appears. Your Pro-Shop should be able to help with Scorecard paper.**

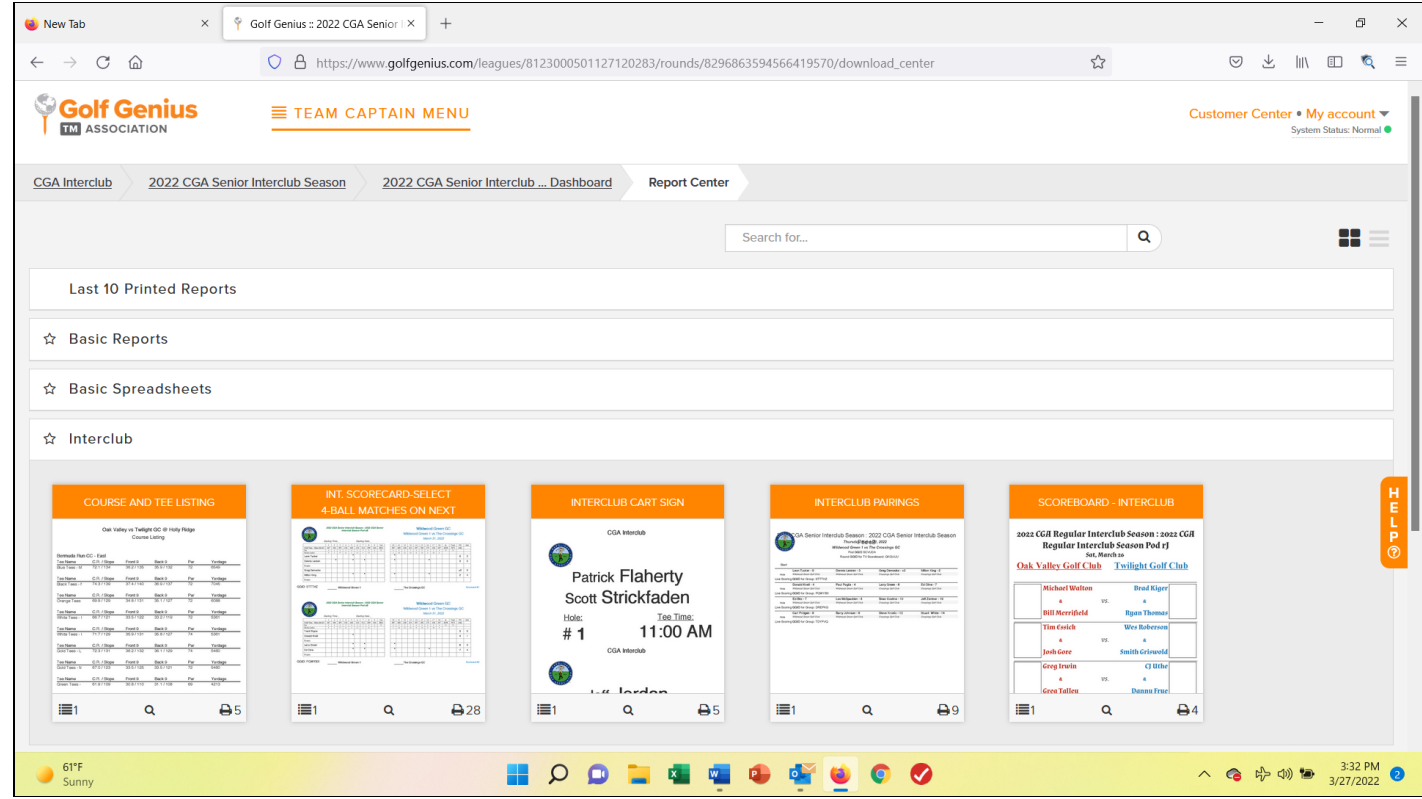

### **Click "DOWNLOAD PDF" and Open to Print.**

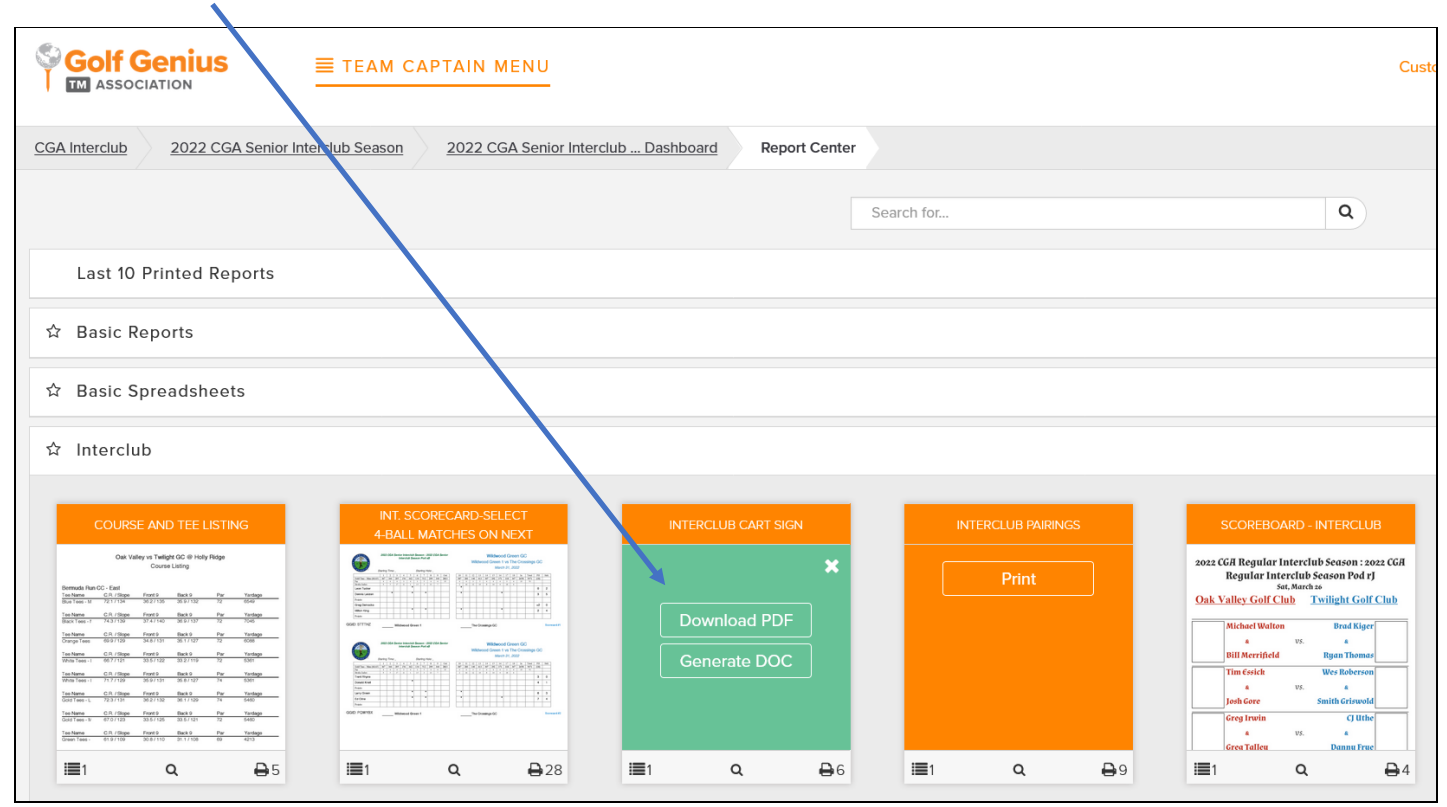

**5. To Key in Hole-by-Hole scores: [Click: ENTER Hole-by-Hole SCORES** *column 2***]**

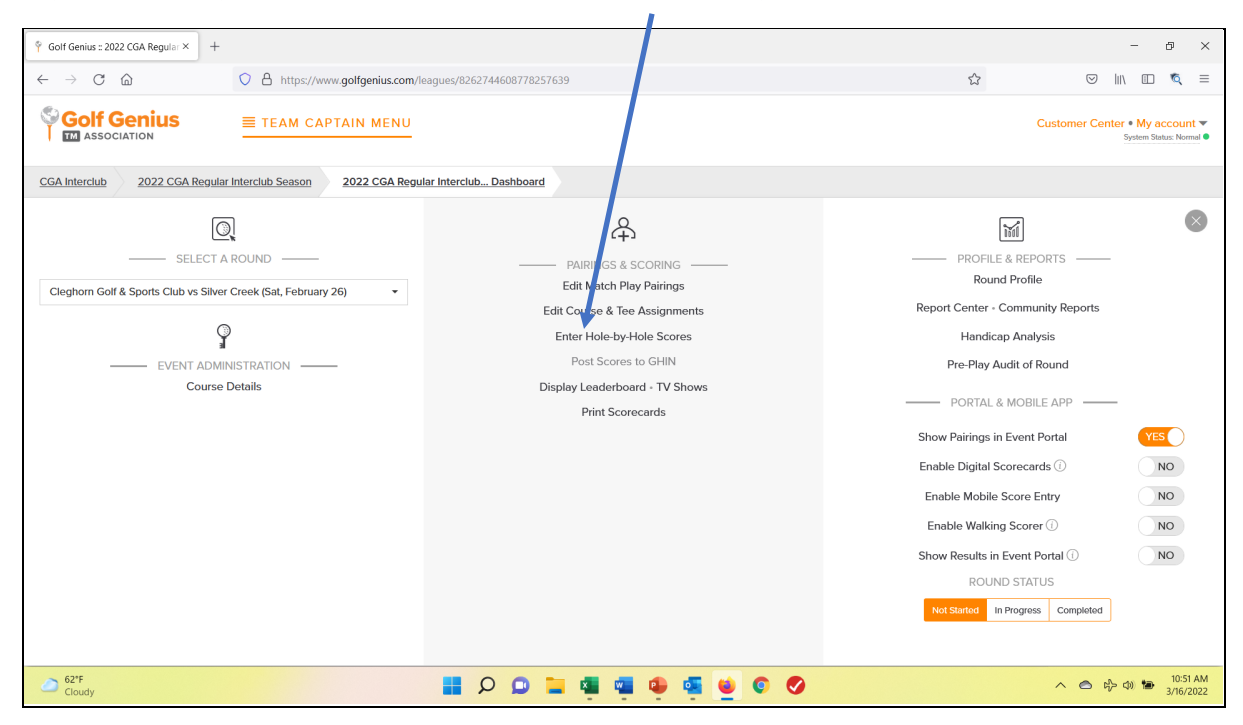

# **Select a group and enter Hole-by Hole (gross) scores. Verify with each player before posting.**

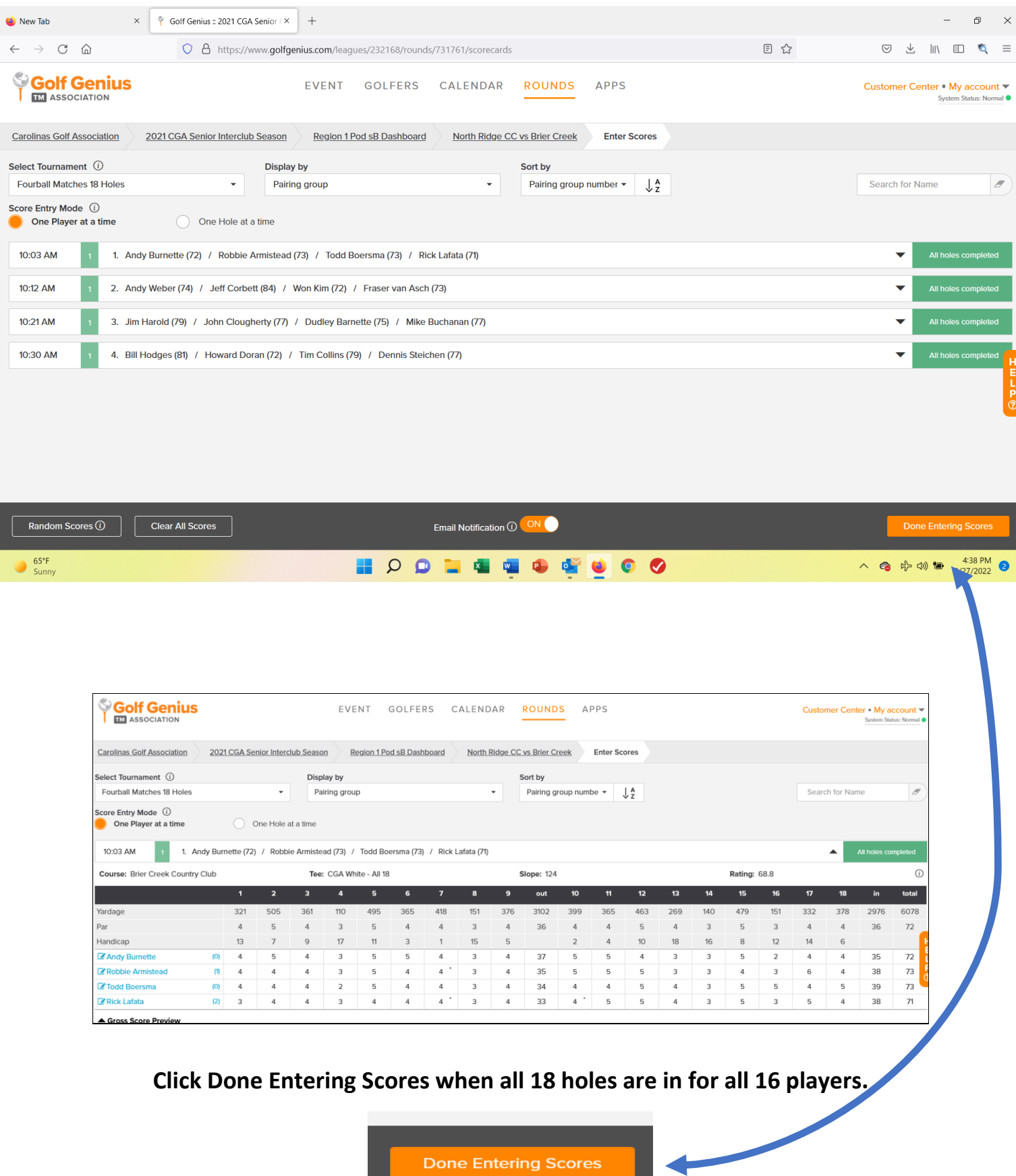

#### **Click "Post Scores to GHIN"**

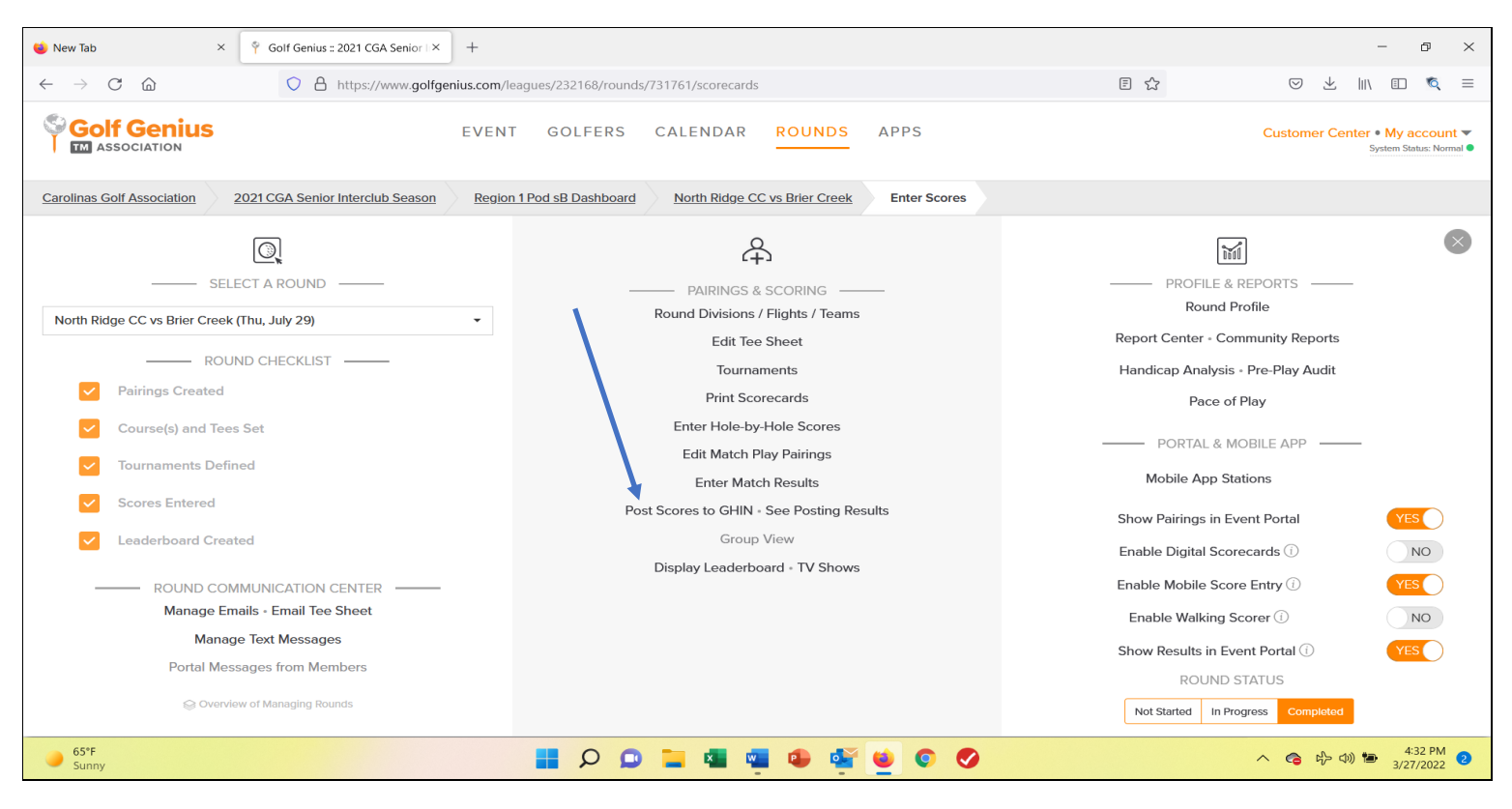

#### **Remember to select "COMPETITION" in the drop-down SCORE TYPE**

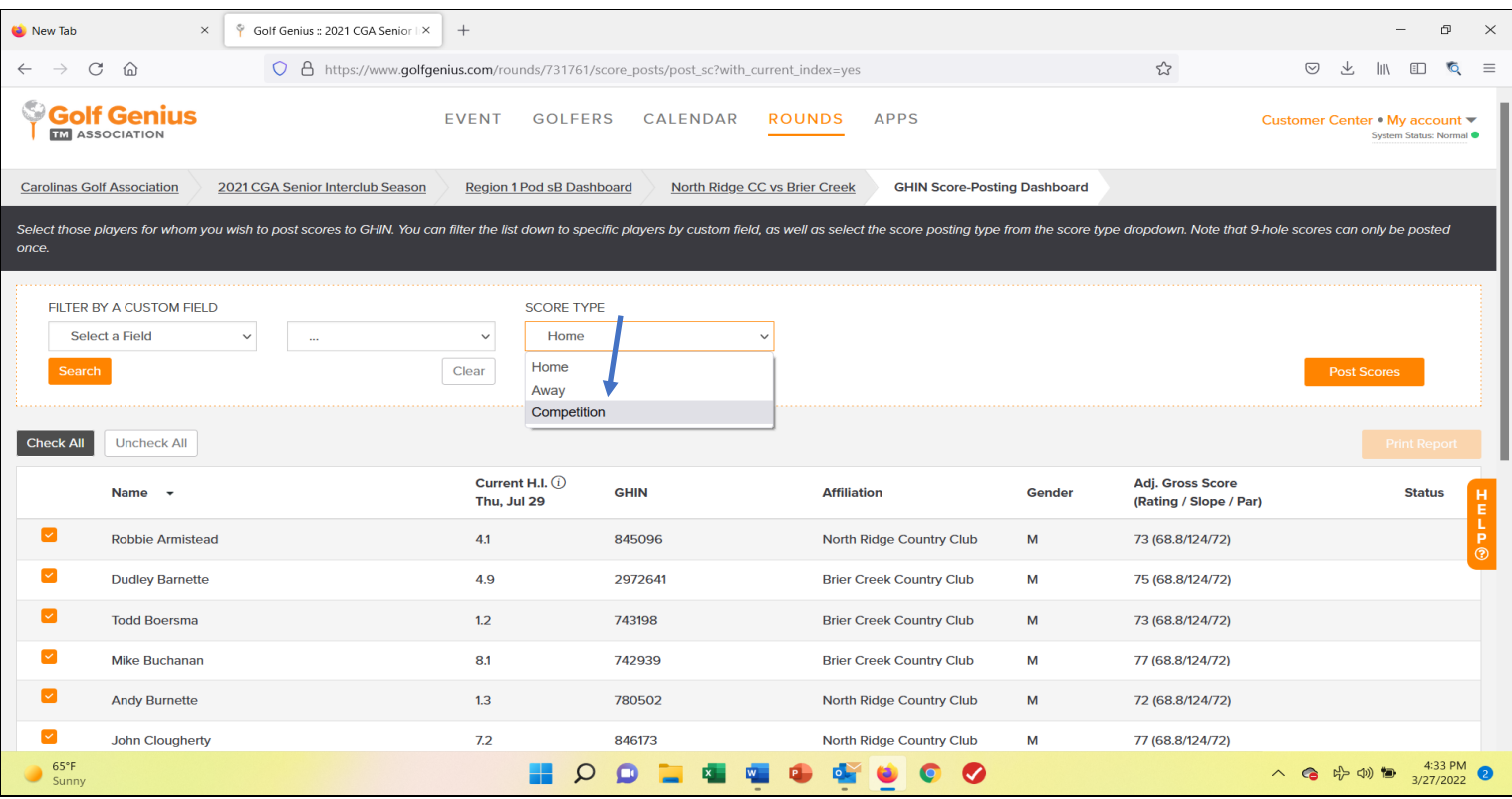

### **6. Submit Match Results: [Click: COMPLETED in the bottom right corner]**

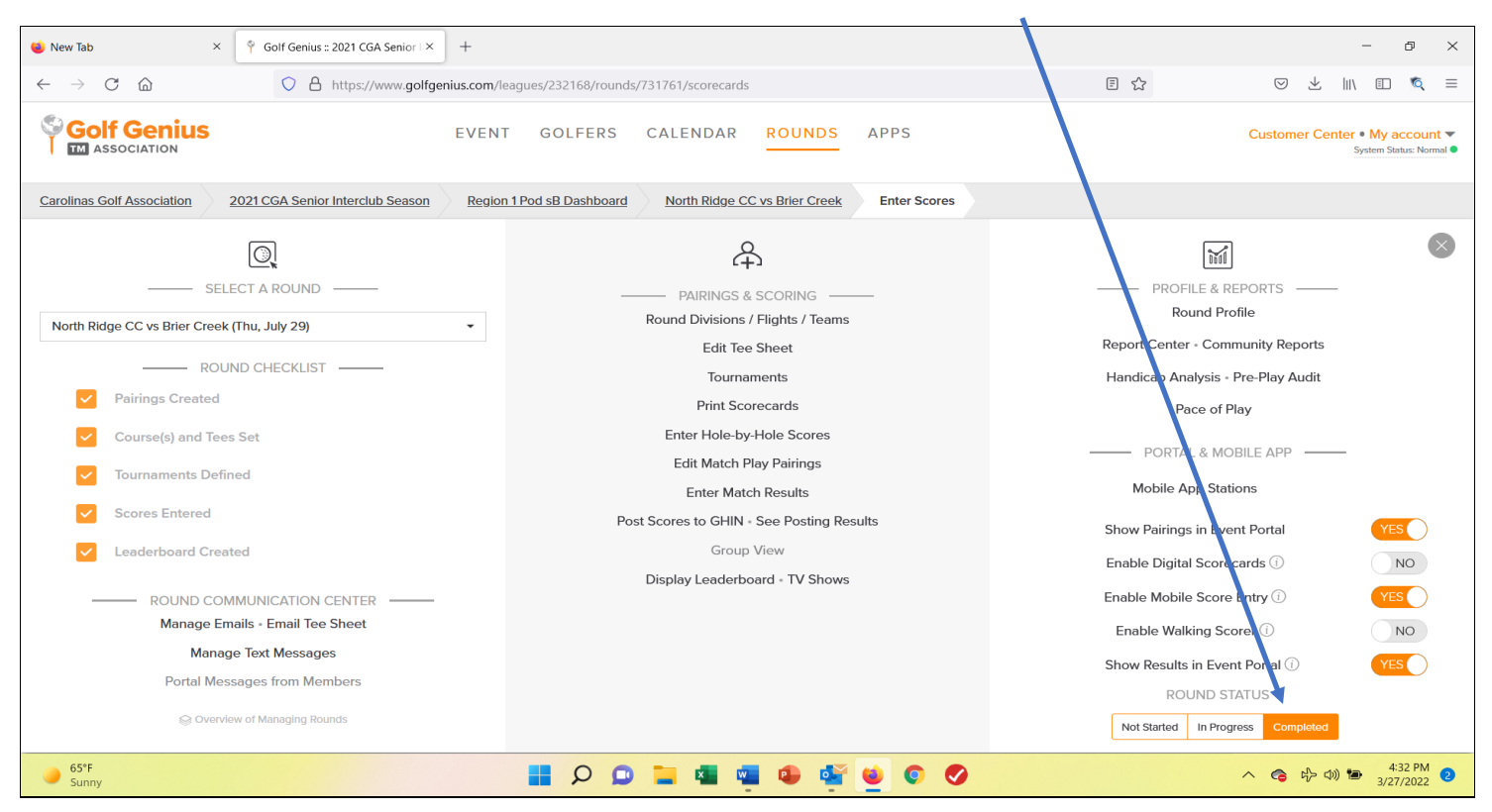

**YOU ARE DONE!**